HD-SDIレコーダー データ取出方法 簡易取扱説明書

H-R081-4 H-R161-8 H-R021-2 H-R041-1 H-R042-2

※説明はH-R161-8の画像を使用しています。

① HD-SDIレコーダーの マウス/バックアップ端子に USBメモリーを挿入します。

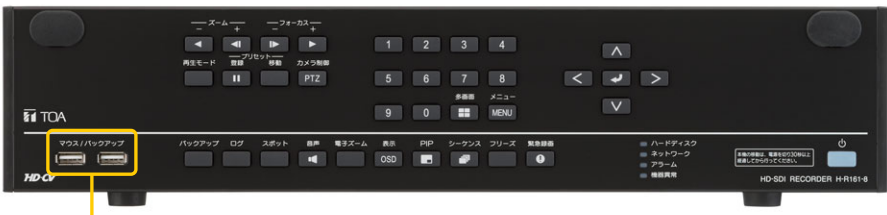

①マウス/バックアップ端子

HD-SDIレコーダーに接続されているモニターにライブ映像が ② 表示されている状態(HD-SDIレコーダーが再生状態になって いない状態)であることを確認してください。 その状態でHD-SDIレコーダー前面の <sup>| 迷|</sup> または 【~2】 (決定) キーを押して、モニター画面にライブ操作メニューを表示させ ます。

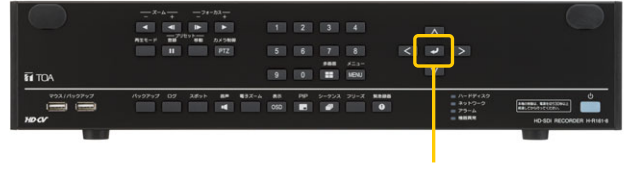

②決定キー

③ ②の操作で表示されたライブ操作メニューから上下キーで 「バックアップ」にカーソルを合わせ、 きょたは マ (決定) キーを押します。

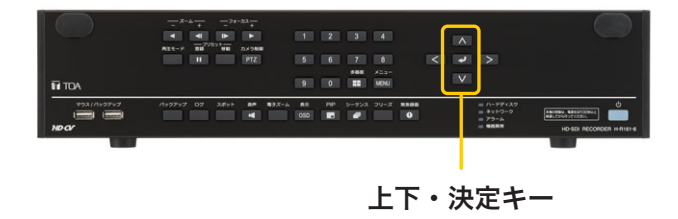

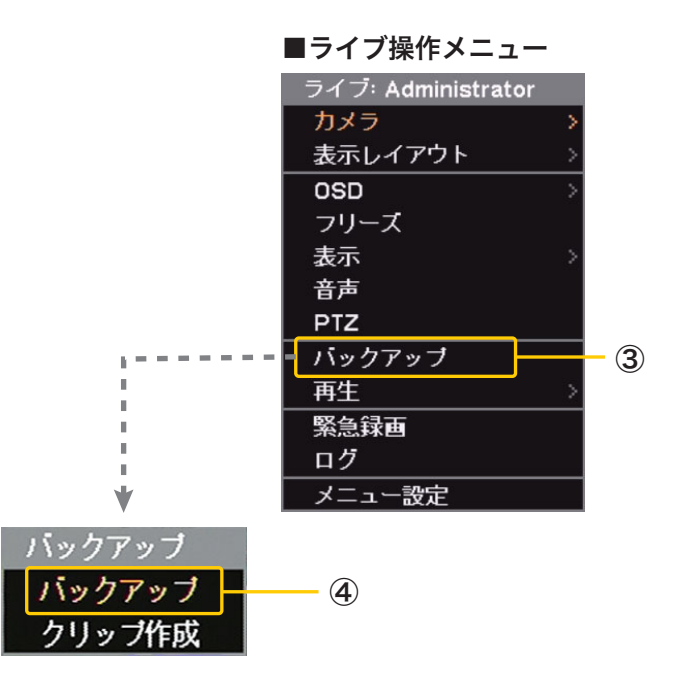

「バックアップ」を選択するとバックアップ選択メニューが ④ 出てくるので上下キーで「バックアップ」にカーソルを合わせ、 または (~) (決定)キーを押します。

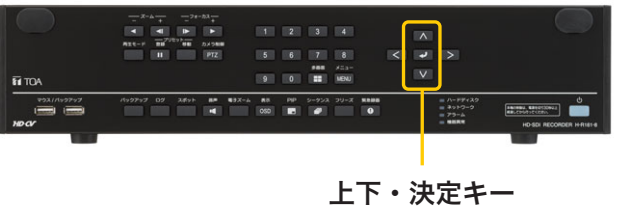

 $\overline{5}$  バックアップ設定画面が表示されます。<br>
◎ トファイルタ・バックアップするデータのファイルタのショー

⑤-1 ファイル名 : バックアップするデータのファイル名の設定 ⑤-2 開始 : バックアップを開始する日時/時間を設定 ⑤-3 終了 : バックアップを終了する日時/時間を設定 ⑤-4 カメラ : バックアップするカメラ番号の選択 ⑤-5 DVR Media Player: DVR Media Player 形式でバックアップを

行う場合にチェックを入れます。

⑤-6 パスワード : チェックを入れるとバックアップデータに パスワードを設定できます。

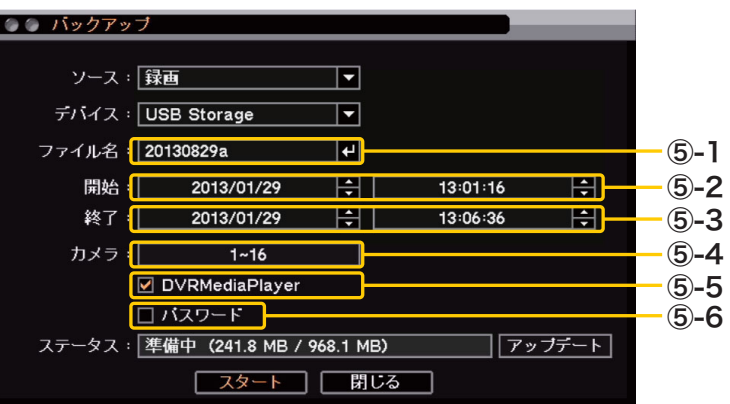

⑥ ファイル名の設定

「ファイル名」にカーソルを合わせ、 きょたは 【~】 (決定) キーを押すと「文字入力画面」が表示され、ファイル名の 入力ができます。

最大59文字まで入力できます。

ファイル名を設定したらOKボタンにカーソルを合わせ |  $\mathbb{E}$  または | <br />  $\mathbb{E}$  (決定)キーを押して終了します。

※アルファベットと数字以外に使用できる記号は「」「-」「.」です。

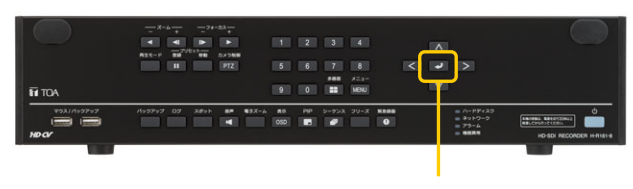

決定キー

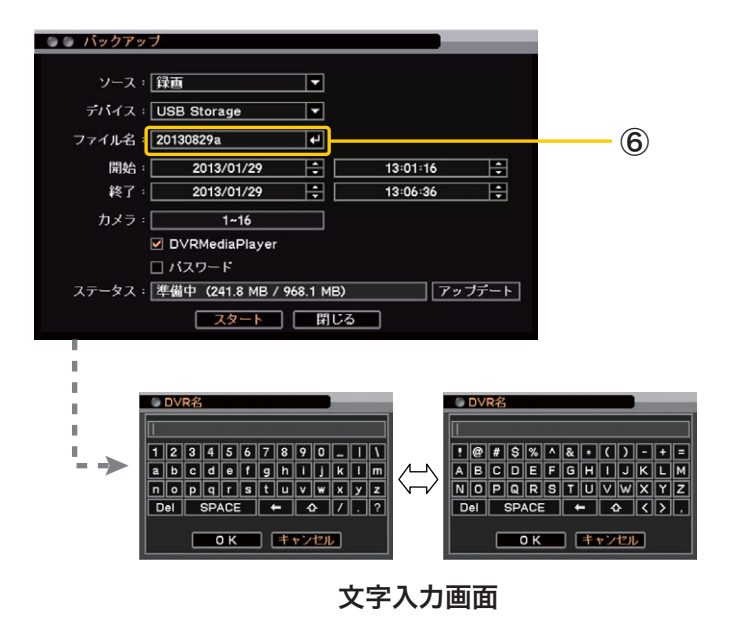

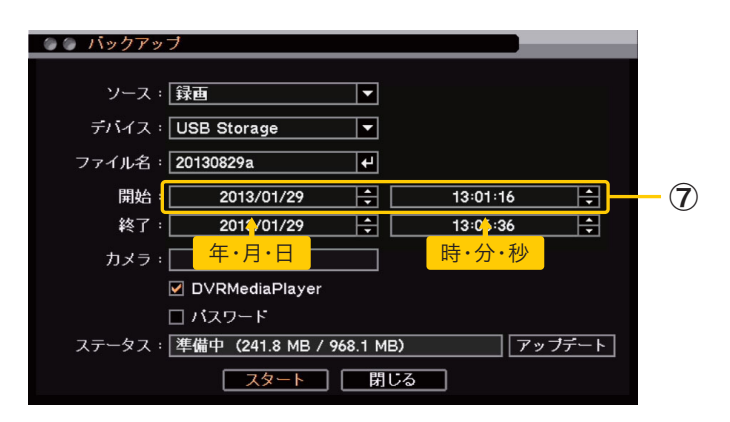

## ⑦ 開始時間の指定

「開始」にカーソルを合わせ、左右キーで「年・月・日」 または「時・分・秒」を選択し、 きまたは 20(決定)キー を押し、上下キーでバックアップ開始時間を指定します。

設定が終了したら きまたは (~) (決定)キーを押して終了 します。

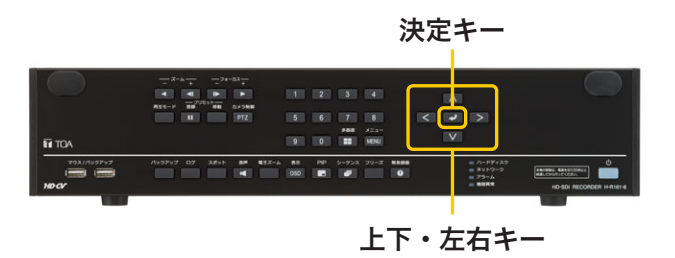

## ⑧ 終了時間の指定

「終了」にカーソルを合わせ、左右キーで「年・月・日」 または「時・分・秒」を選択し、 きまたは マー(決定)キーを 押し、上下キーでバックアップ終了時間を指定します。

設定が終了したら きまたは (~) (決定)キーを押して終了 します。

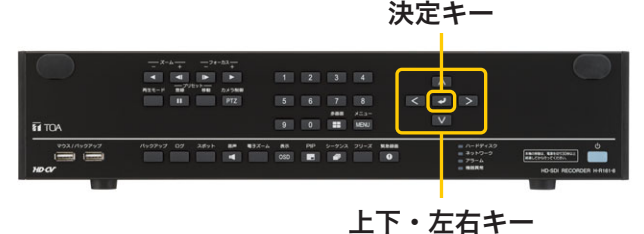

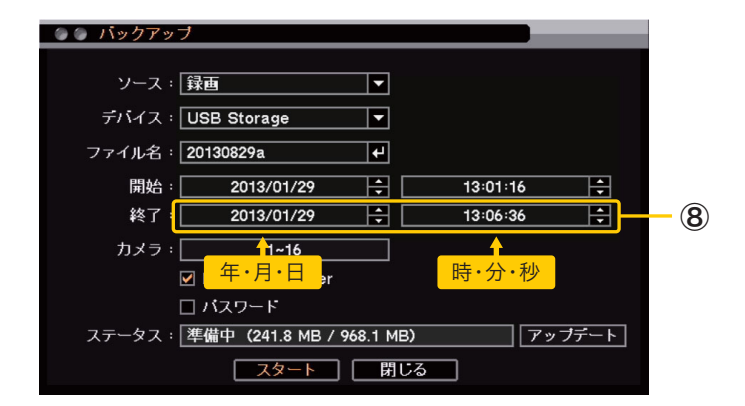

⑨ カメラの選択

「カメラ」にカーソルを合わせバックアップするカメラ番号を選択 します。

き、または | 20 (決定)キーを押し、カメラ選択画面を表示させ、 バックアップするカメラ番号にカーソルを合わせ きょたは [~] (決定)キーを押してチェックを入れます。

バックアップの形式が独自形式やDVR Media Player形式の 場合は、複数のカメラチャンネルを選択できます。

選択が完了したらOKボタンにカーソルを合わせ <sup>[決定]</sup> または [~] (決定)キーを押して終了します。

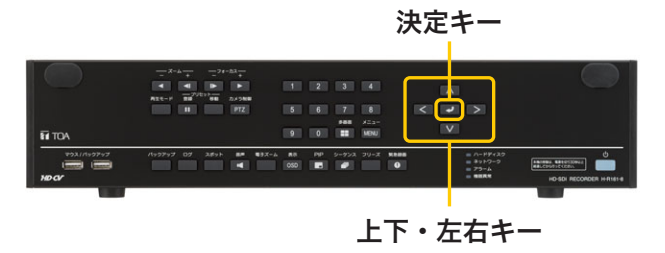

## ⑩ DVRMediaPlayer

DVR Media Player形式でバックアップを行う場合には 「DVR Media Player」のチェックボックスにカーソルを 合わせ、きては【2】(決定)キーを押してチェックを入れます。 チェック無しの場合、独自方式でバックアップを行います。

※DVR Media Playerに関しては

 http://www.toa-products.com/download/download/manual/h-r081-4\_mt1j.pdf <5-25~5-30>を参照してください。

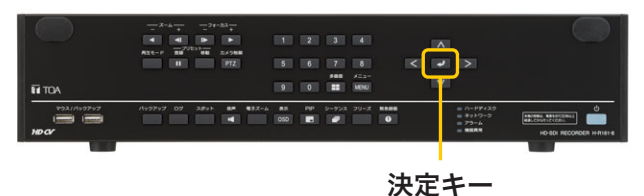

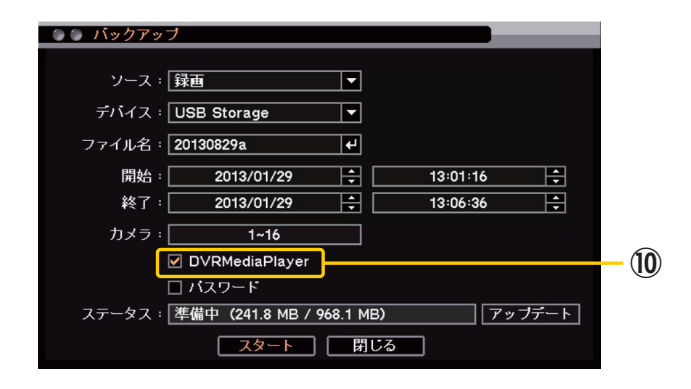

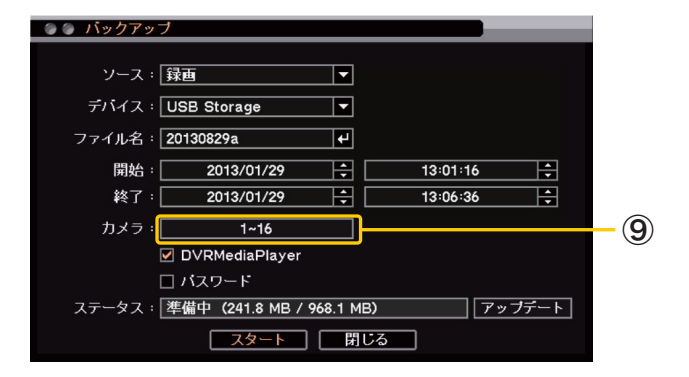

⑪ パスワード

チェックを入れるとバックアップデータにパスワードを 設定できます。パスワードは最大8文字まで入力できます。

⑫ バックアップ開始

「スタート」にカーソルを合わせ | きたは | シ | (決定)キー を押すとバックアップが開始されます。

「パスワード」にチェックが入っている場合は、バックアップ パスワード設定画面が表示されます。 パスワードを最大8文字で設定してください。 OKを選択するとバックアップが開始されます。

ステータスバーには接続されているデバイスの容量を表示します。 バックアップを開始するとバックアップの進捗状態を表示します。 進捗状態表示が100%になると終了処理を行い、完了画面が 表示されてバックアップが終了します。

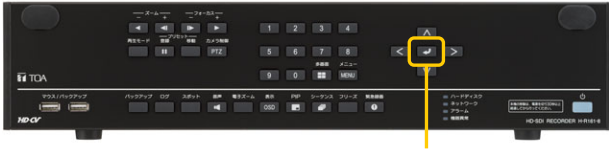

決定キー

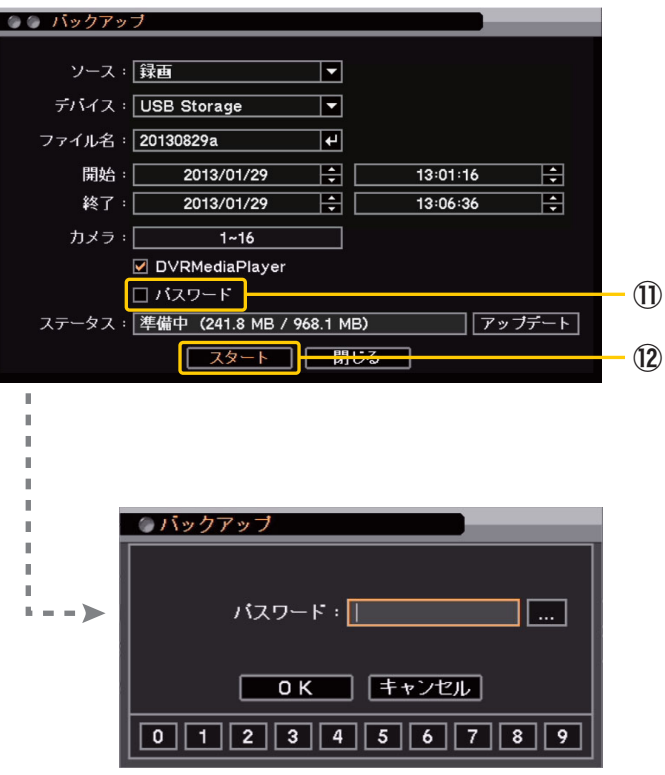